## **Устройства самообслуживания**

- 1) Выберите "Платежи и переводы"
- 2) Далее "Поиск услуг и организаций"
- 3) Выполните поиск по ИНН организации

4) Выберите услугу и введите лицевой счет ребенка (учащегося)

5) Введите ФИО плательщика и подтвердите гражданство

- 6) Проверьте сумму платежа (корректируется при необходимости)
- 7) Совершите оплату

## **Интернет-банк "Сбербанк Онлайн"**

- 1) Выберите вкладку "Переводы и платежи"
- 2) Выполните поиск по ИНН организации
- 3) Выберите услугу и введите лицевой счет ребенка (учащегося)
- 4) Введите ФИО плательщика и подтвердите гражданство

5) Проверьте сумму платежа (корректируется при необходимости)

6) Совершите оплату

## **Услуга "Автоплатеж"**

1) Зайдите в интернет-банк

2) Выберите вкладку "Мои автоплатежи" "Подключить автоплатеж"

3) Выполните поиск по ИНН организации – "Найти"

4) Выберите услугу и введите лицевой счет ребенка (учащегося)

5) Заполните поля: Периодичность списания / Дата ближайшего платежа / Максимальный размер платежа / Наименование "Автоплатежа"

6) Далее нажмите "Подключить" и "Подтвердить по SMS"

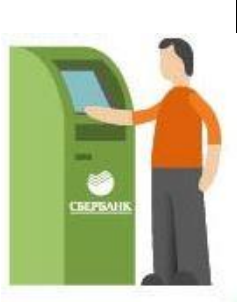

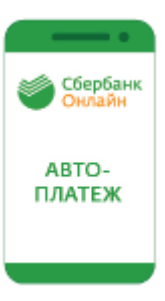